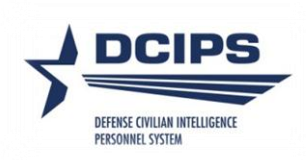

## **DEFENSE CIVILIAN INTELLIGENCE**

# **PERSONNEL SYSTEM (DCIPS)**

## **Performance Appraisal Application (PAA)**

**Mock Pay Pool Information**

**User Guide**

**Important Note:** The Mock Pay Pool Info tab is only available from February 1<sup>st</sup> through August 31<sup>st</sup>.

Mock Pay Pool Info – **Employee View**

Employee logs in to DCPDS "MyBiz+" and selects the "MyPerformance" link. The 'PAA' link under the Active Appraisals section under the 'Performance' Detail Page may also be used to navigate to the MyPerformance Main Page.

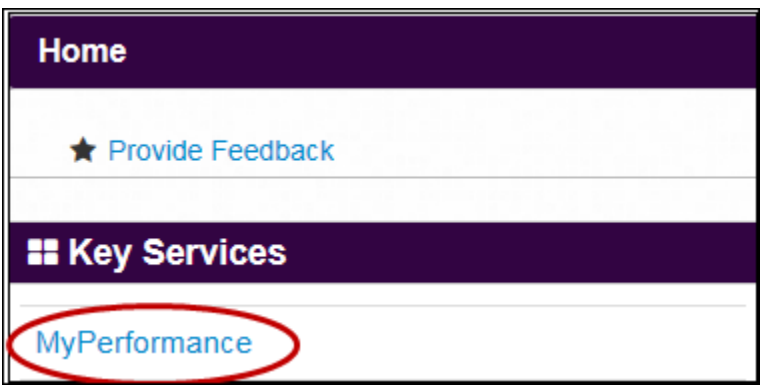

On the MyPerformance Main Page, employee can select "View" or "Update" depending on who has ownership of the performance plan and then "GO". It is not necessary to 'own' the performance plan to complete the mock employee self assessment. In the example below, the employee is the current owner of the performance plan and the employee has "Update" in the action column, vice "View".

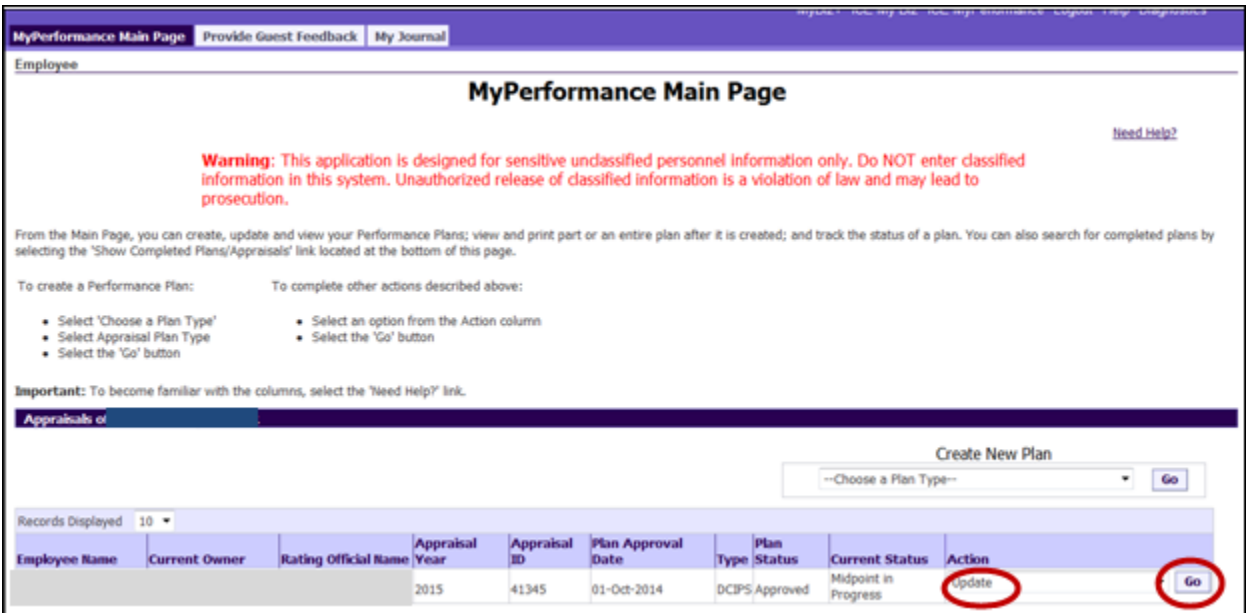

Select "Mock Pay Pool Info" tab and "Mock Performance Objectives" tab. You can complete the employee mock self assessment by typing information into the blocks, copying from MS Word, or importing your most current Midpoint Review Assessment by selecting the button "Import Midpoint Review Assessments" if available. If you import your Midpoint Review Assessments, you may add additional information, if desired.

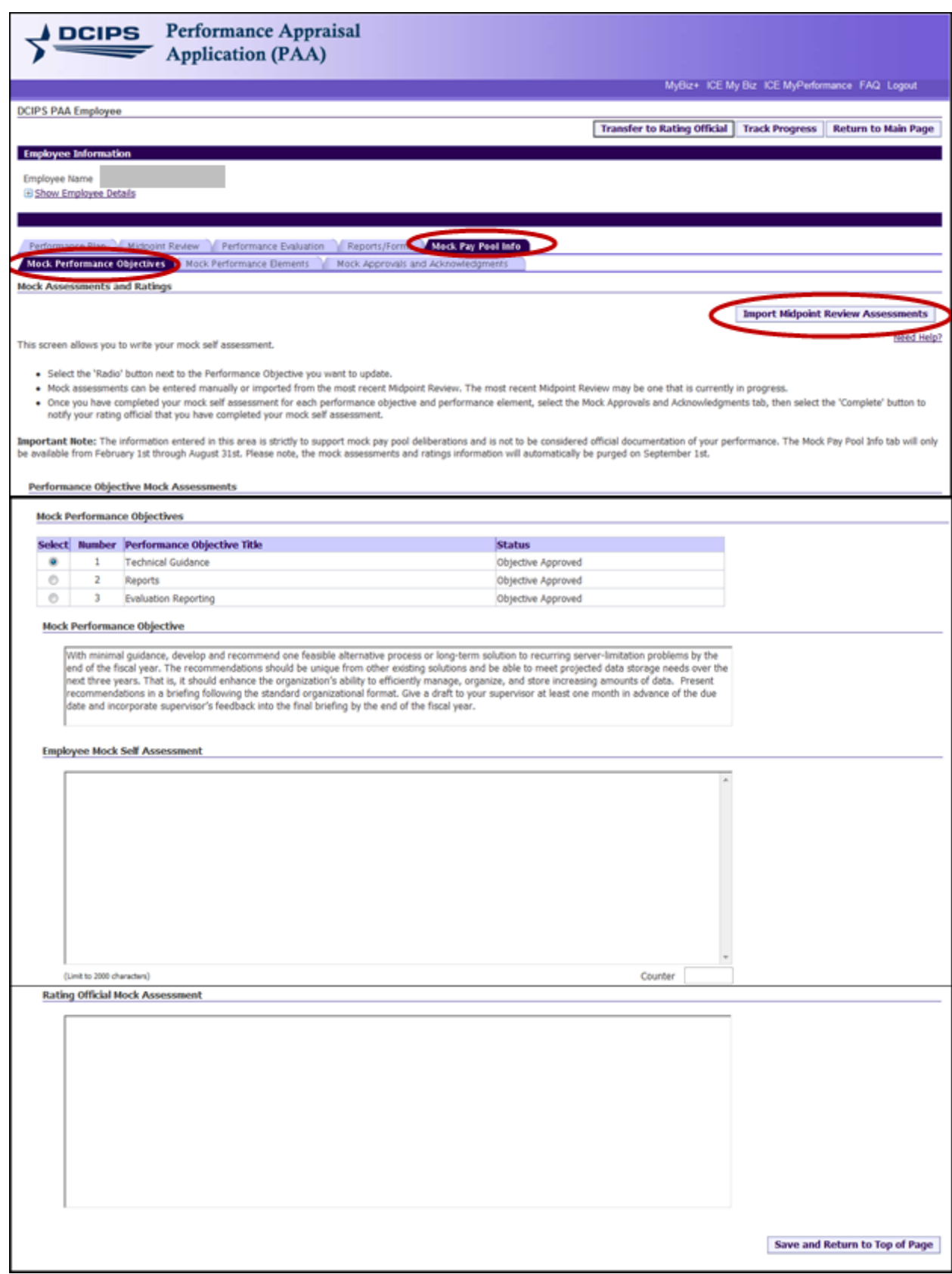

### Select "Mock Performance Elements" tab and complete the employee mock self assessments.

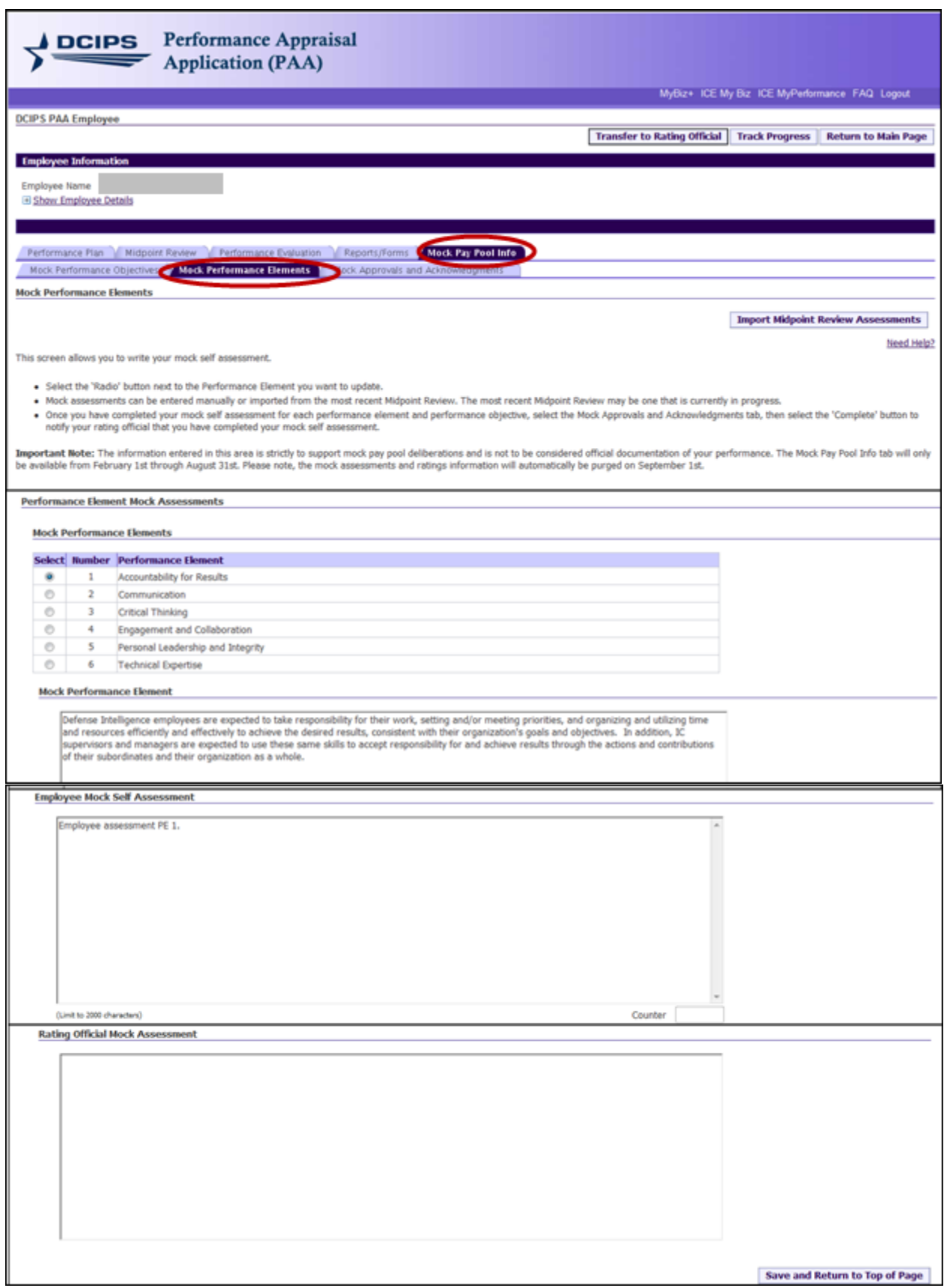

When all Mock Self Assessments are complete, select "Mock Approvals and Acknowledgments" tab; then select the "Complete" button under the Action column. Once completed, no further changes can be made by the employee unless requested by the Rating Official.

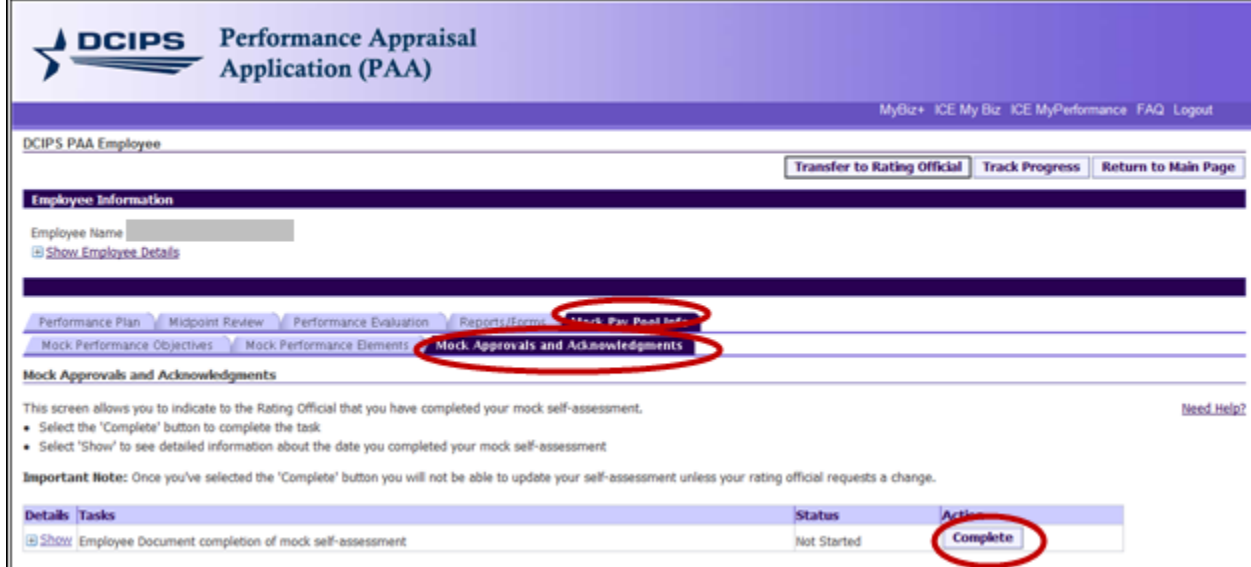

If you overlook entering any portion of your mock self assessment, you will receive a warning message, and will be asked if you want to continue. If you select 'yes', you are finished with your mock self assessments. If you select 'no', you will be given an opportunity to complete the unfinished portion; once completed, then return to the "Mock Approvals and Acknowledgments" tab and select the 'Complete' button.

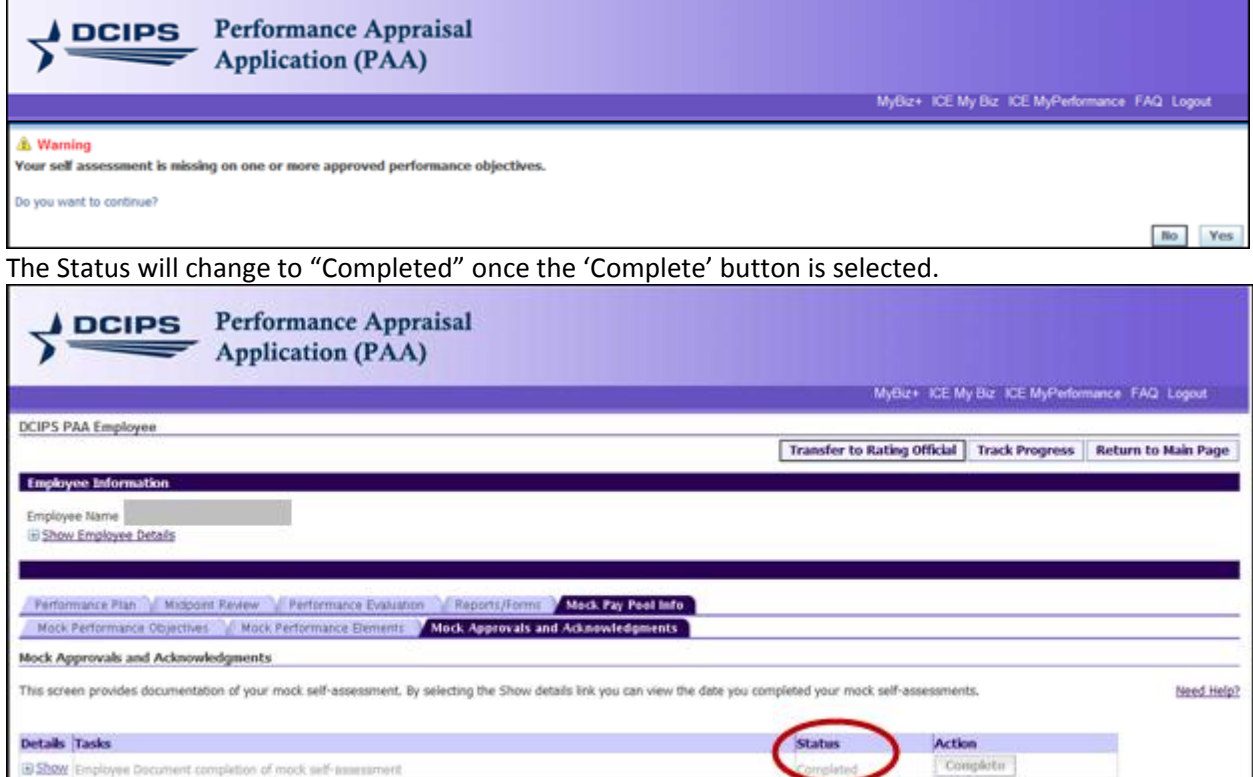

Mock Pay Pool Info - **Rating Official View**

Rating Official logs in to DCPDS "MyBiz+" and selects "Performance Management and Appraisal" link under "Manager Functions".

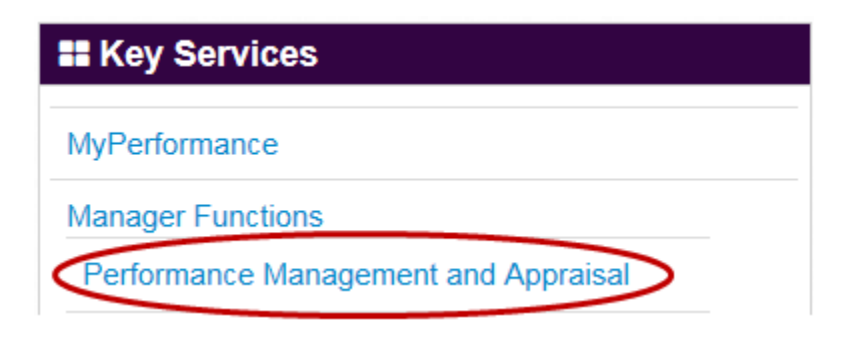

Select the "Go" button on either the "Update" or "View" entry in the Action column. Note: It is not necessary to 'own' the performance plan to complete the mock pay pool assessments. The Rating Official can complete mock pay pool actions with "View" or "Update" in the Action Column.

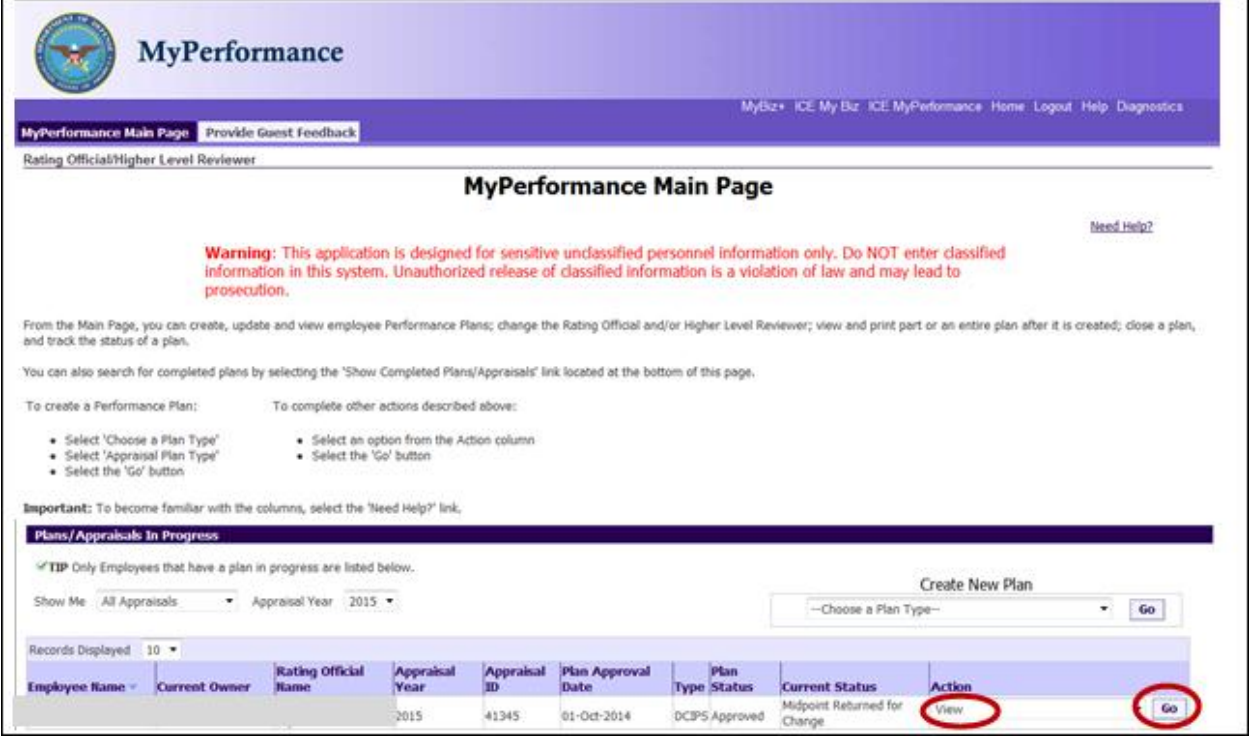

Select "Mock Pay Pool Info" tab, followed by "Mock Performance Objectives" tab. Rating Official mock assessments may be completed by typing information directly into the Rating Official Mock Assessment blocks, copying from MS Word, or importing the most current Rating Official's Midpoint Review Assessments by selecting the button "Import Midpoint Review Assessments" if available. You may import the Rating Official's Midpoint Review Assessments and then add additional information if desired. Each Mock Performance Objective should receive a mock rating.

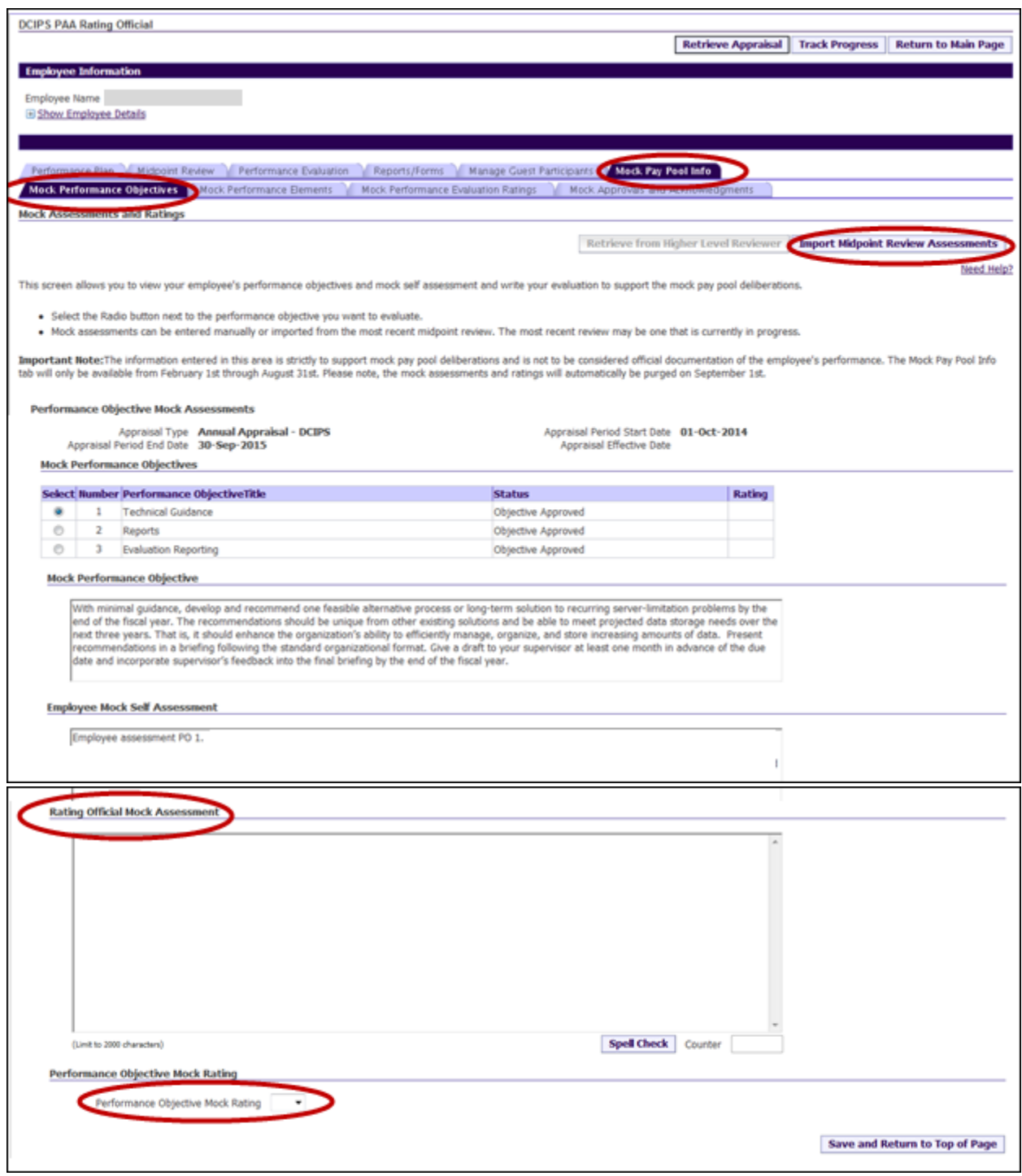

Complete the assessments for the "Mock Performance Objectives"; assign mock ratings and then select the "Mock Performance Elements" tab. Complete the assessments for the "Mock Performance Elements" and assign mock ratings.

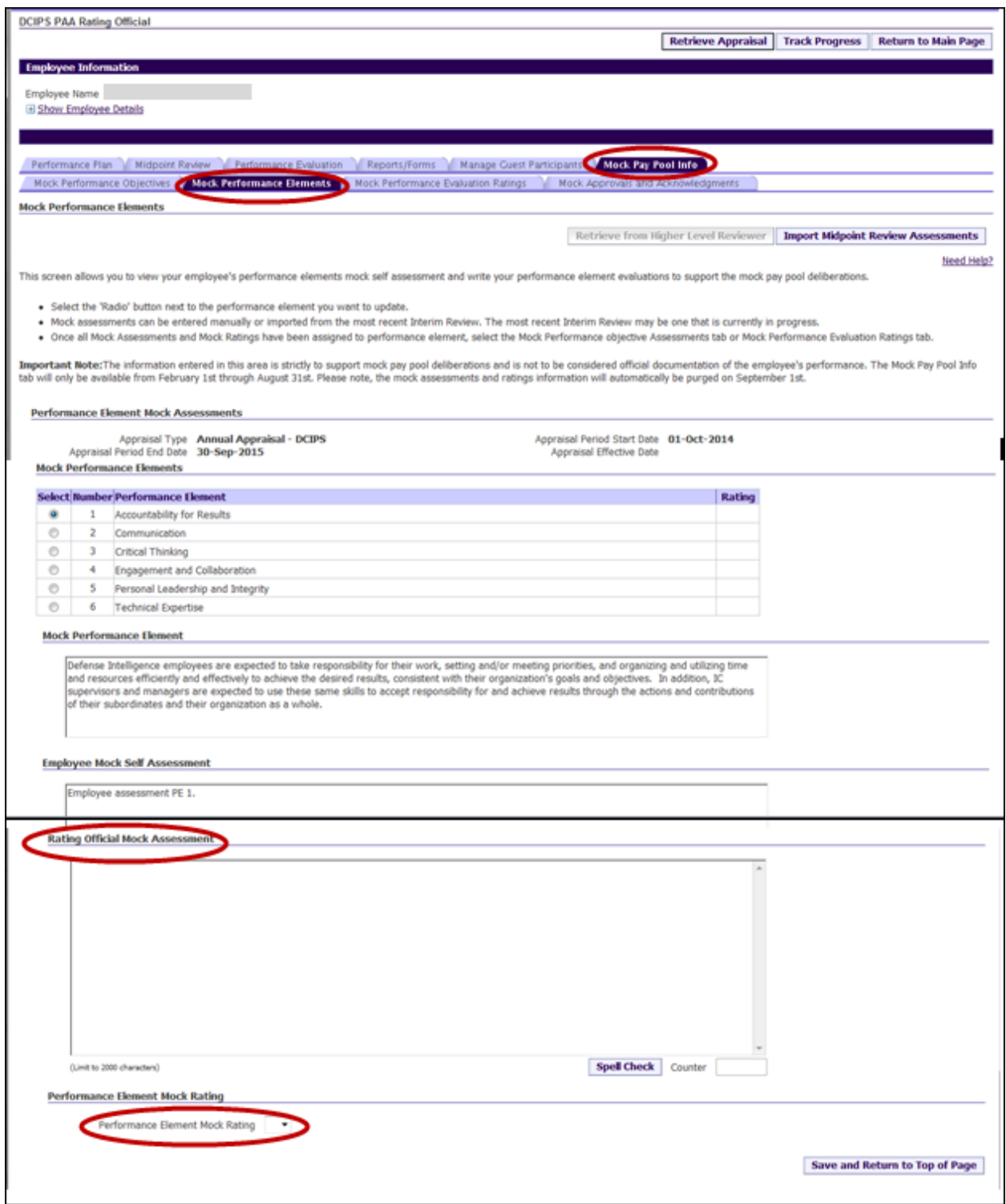

Select the "Performance Evaluation Mock Ratings" tab to view all mock ratings.

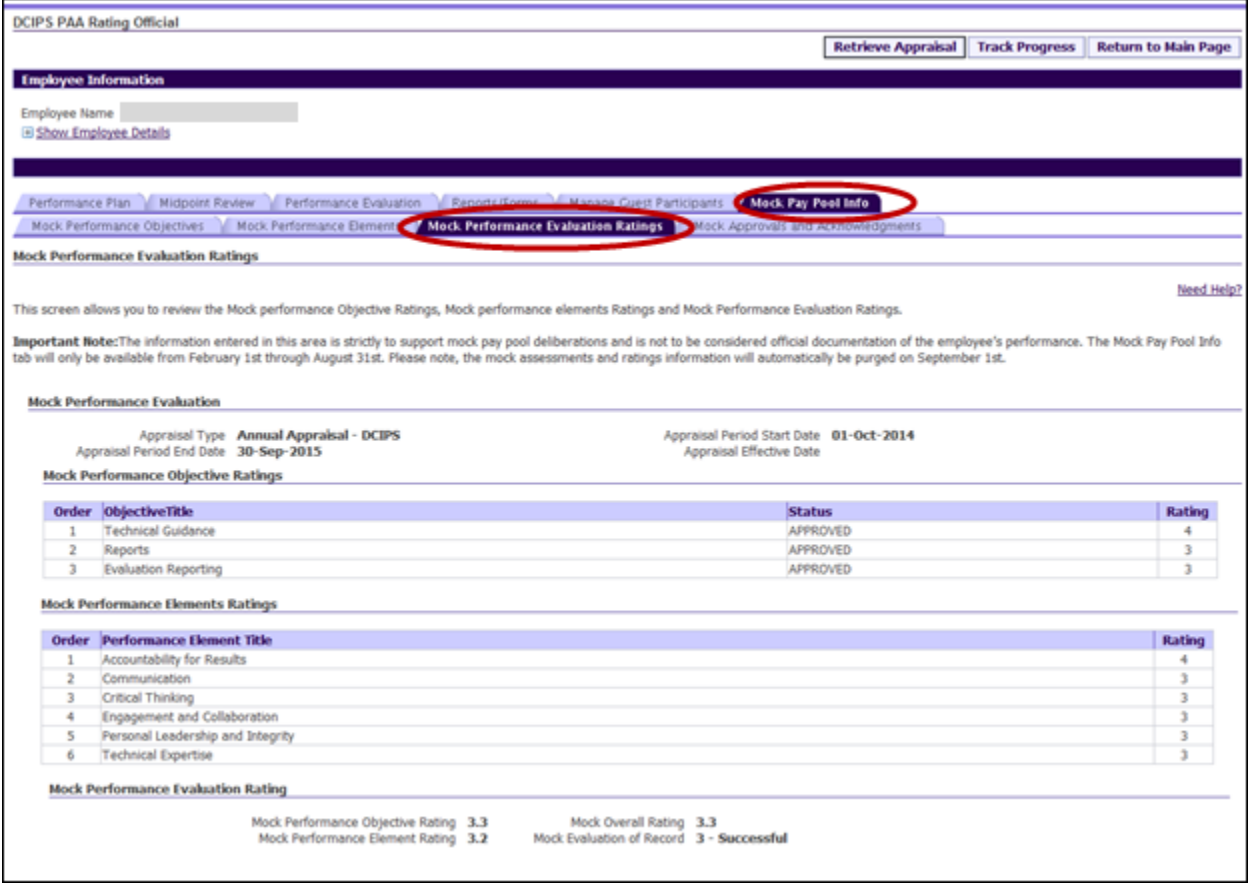

When all mock assessments and mock ratings are complete, select the "Mock Approvals and Acknowledgments" tab.

**Note:** Employees are unable to view mock assessments entered by a Rating Official until the assessments and ratings are approved by the Reviewing Official. Once approved by the Reviewing Official, the employee can view the Rating Official Mock Assessment information only; the mock ratings will not be visible to the employee.

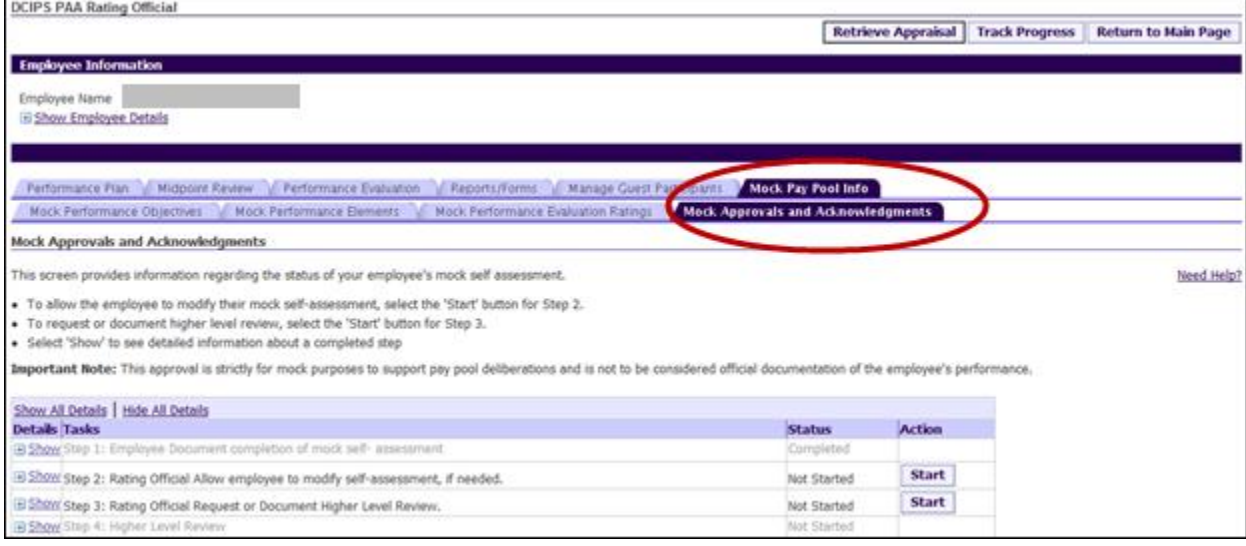

If the employee has not completed all mock self assessments or to allow the employee to modify their self assessments, if needed, the 'Start' button for Step 2 is available. You may complete Step 2 by selecting "Start" to allow the employee access to complete or modify their mock self assessments. Select "Start" for Step 3 "Rating Official – Request or Document Higher Level Review" to request or document the higher level review.

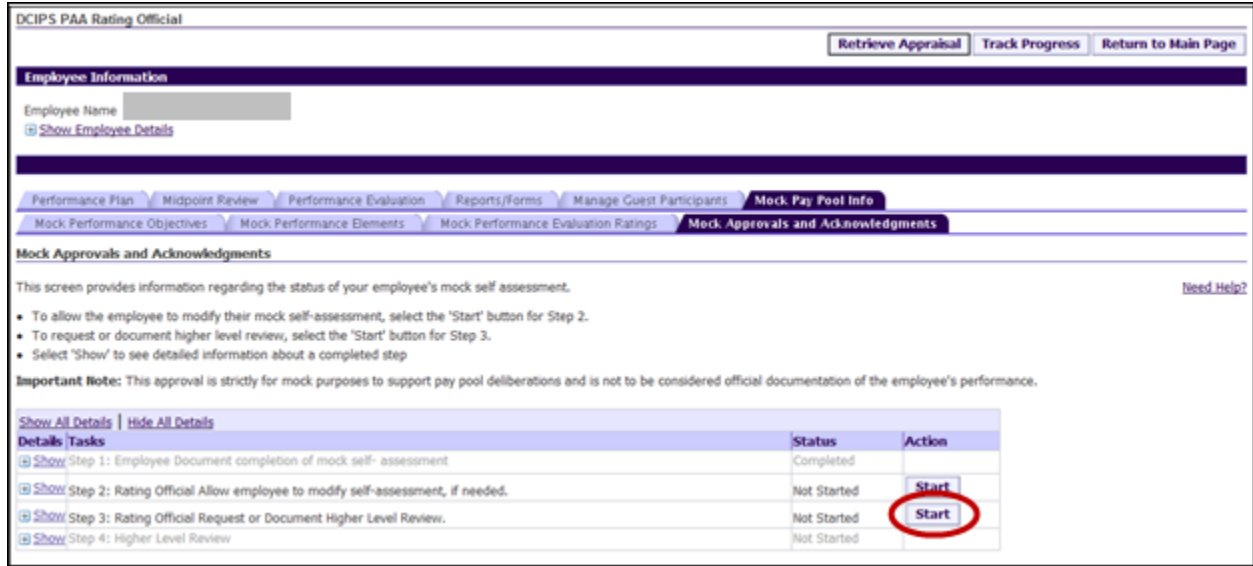

Use Option A or Option B to obtain/document Reviewing Official (HLR) approval as required. Selecting Option A requires action by the Reviewing Official to approve the mock assessments/ratings. The Rating Official can document approval by the Reviewing Official by using Option B.

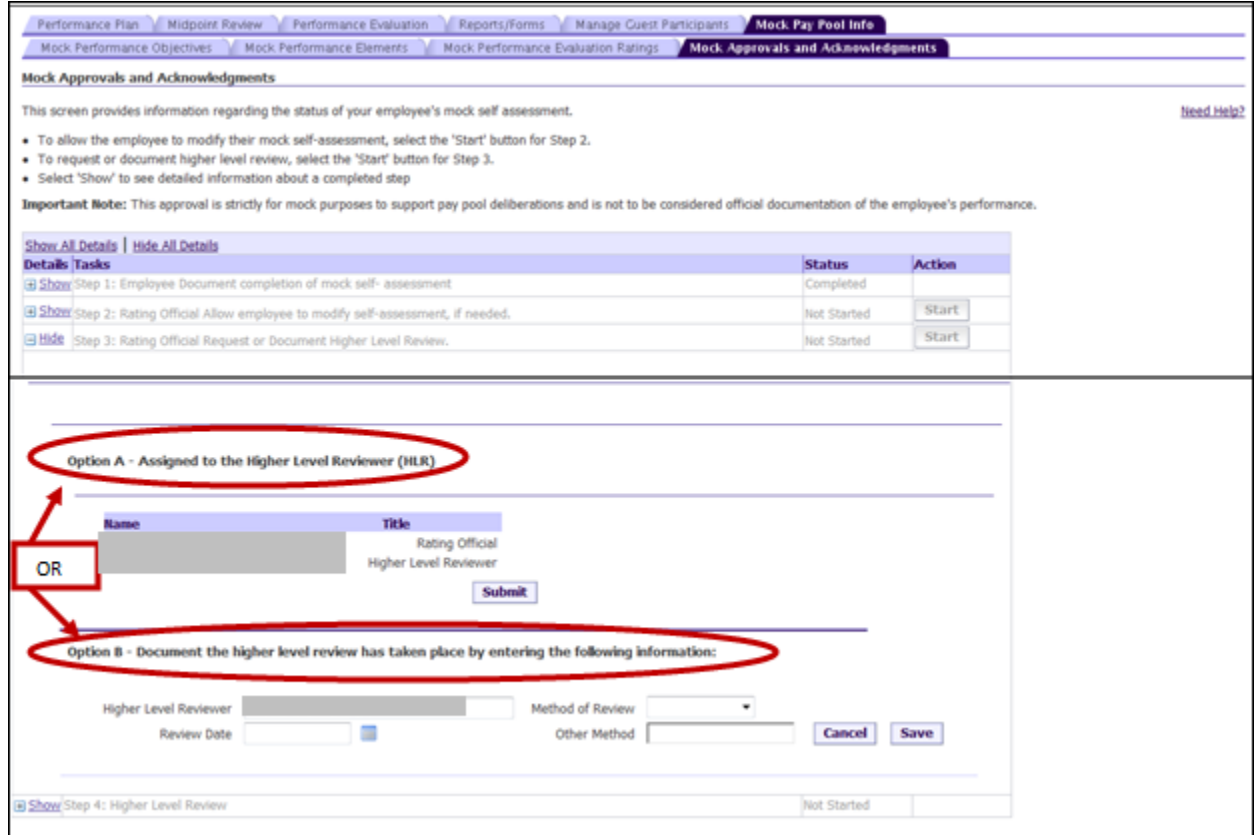

When Option A is selected, Step 4 will show "Pending Approval."

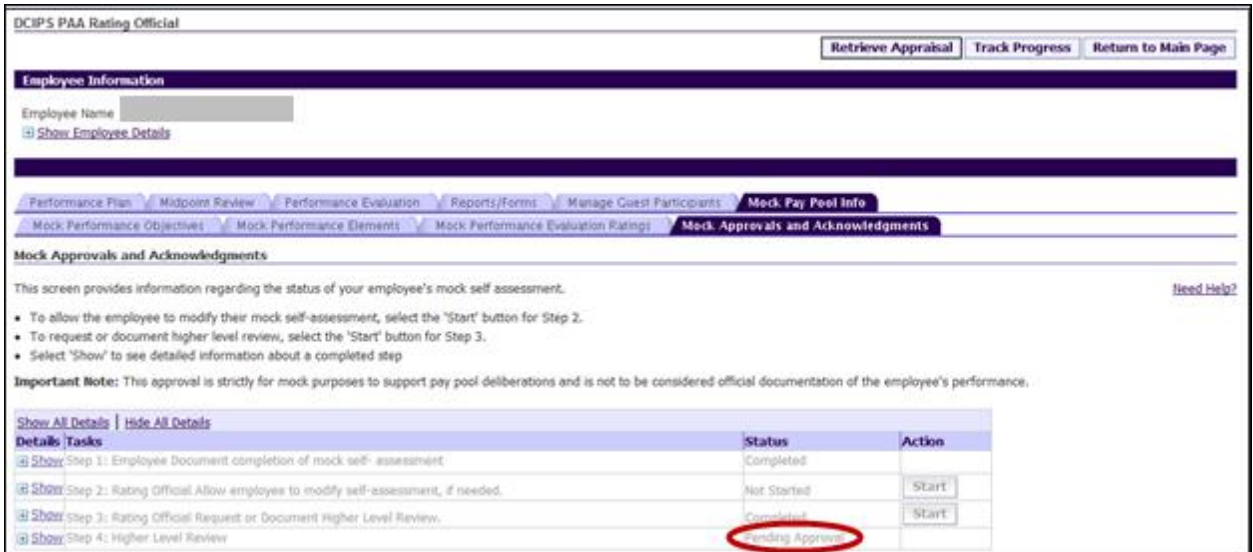

If employee's mock self assessments are not complete, the Rating Official will receive a warning message. Select 'No' to stop the process or select 'Yes' to continue.

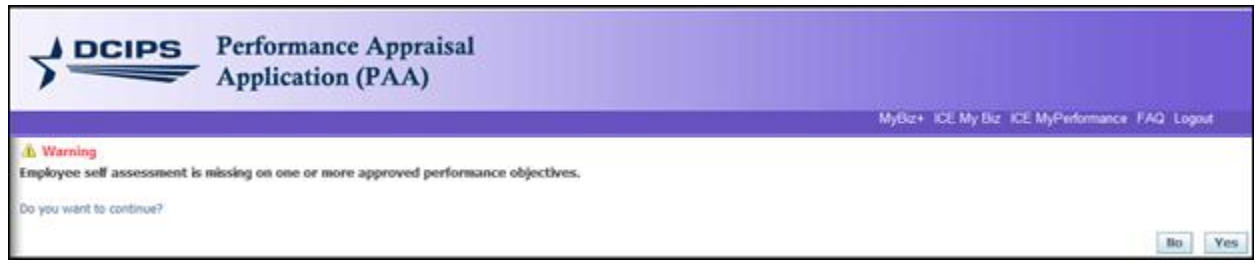

#### Mock Pay Pool Info - **Reviewing Official (Higher Level Reviewer) View**

Reviewing Official logs into DCPDS "MyBiz+" and selects "Performance Management and Appraisal" link under "Manager Functions". Note: It is not necessary to have 'update' in the Action column to complete the Reviewing Official Approval of the mock assessments and ratings. Reviewing Official will select "Go" on either "View" or "Update" in the Action column to proceed.

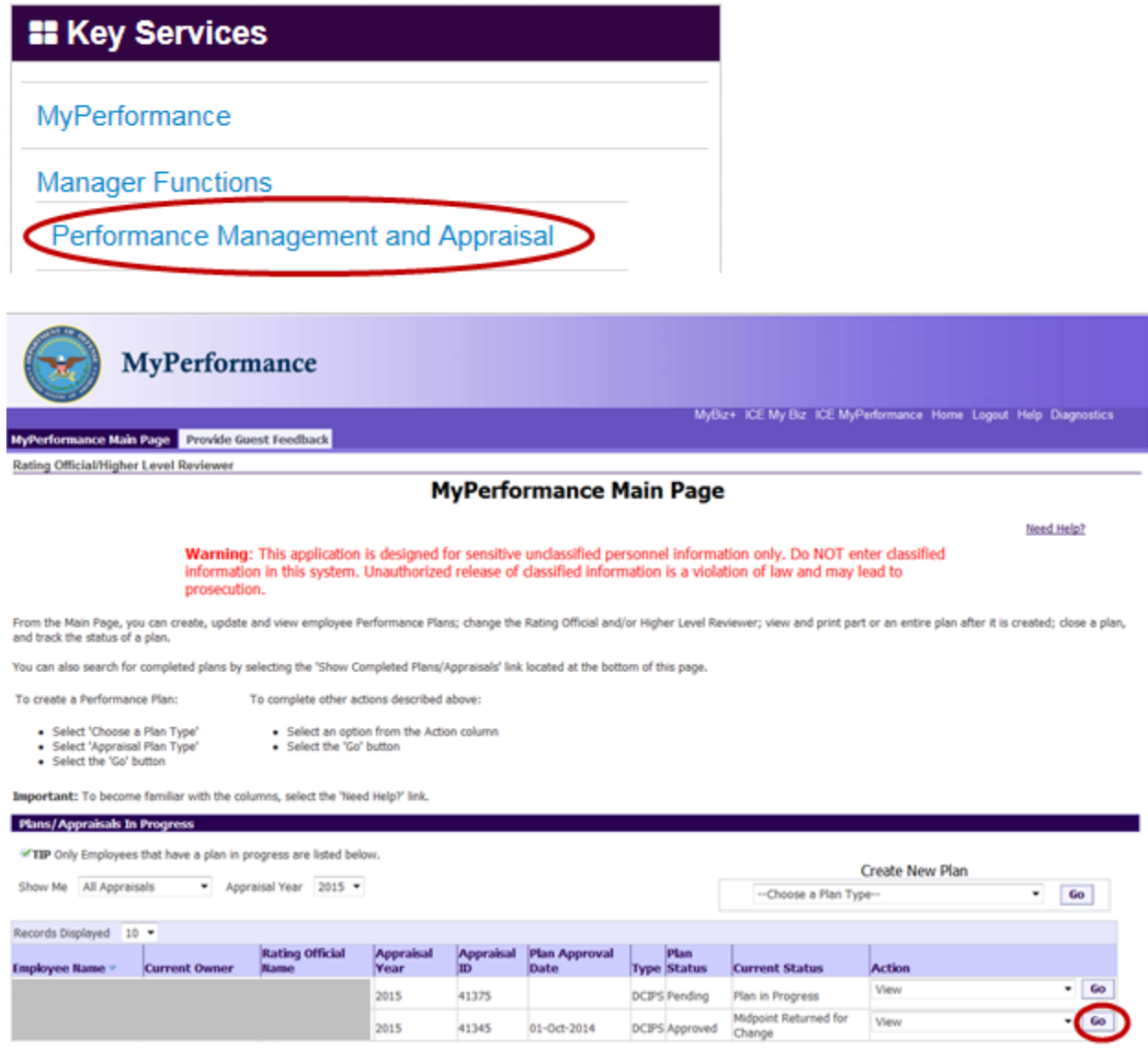

Reviewing Official selects "Mock Pay Pool Info" tab and then "Mock Performance Objectives" tab to review Employee and Rating Official mock assessments and ratings for the Performance Objectives.

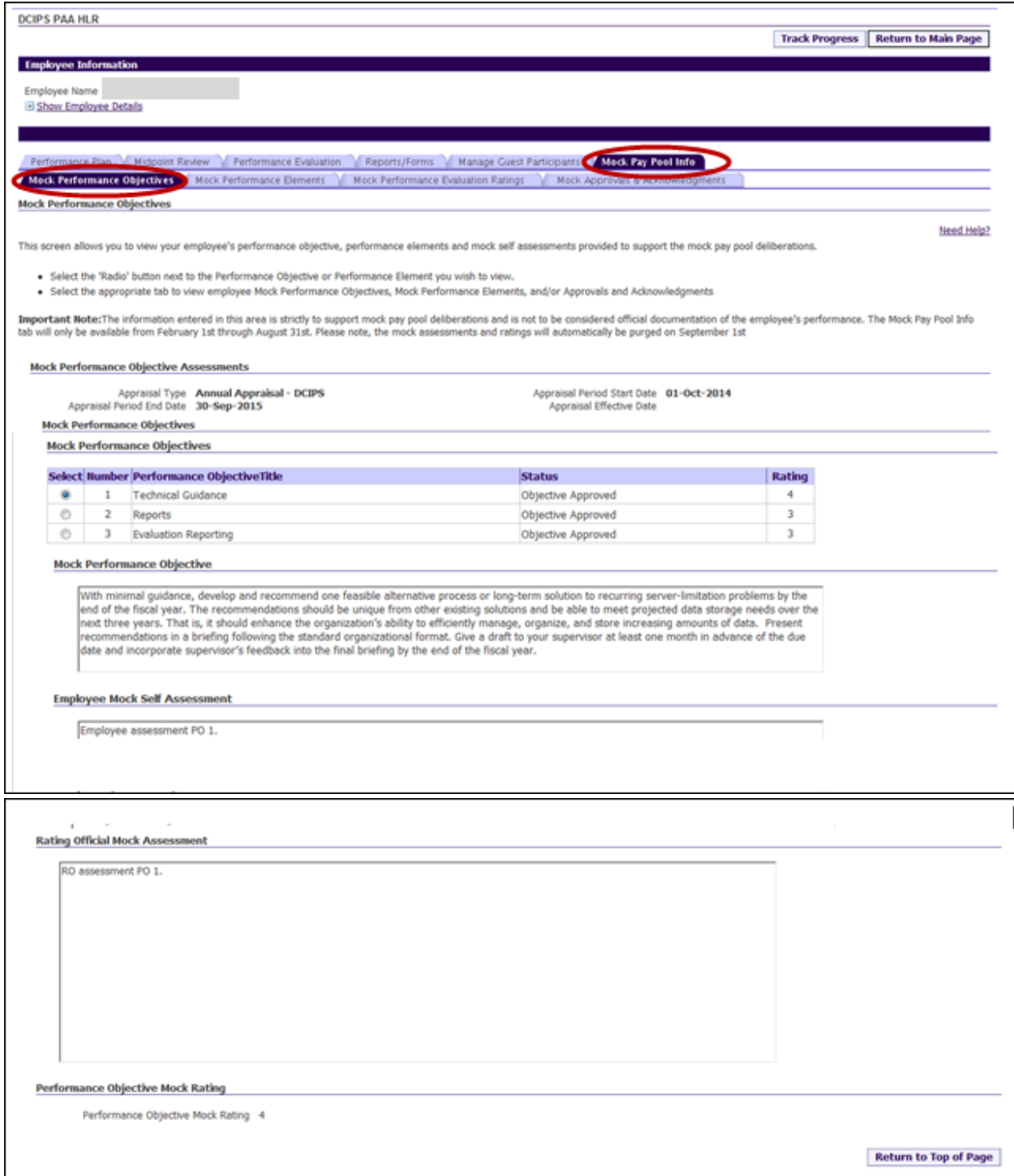

Reviewing Official selects "Mock Pay Pool Info" tab and then "Mock Performance Elements" tab to review Employee and Rating Official mock assessments and ratings for the Performance Elements.

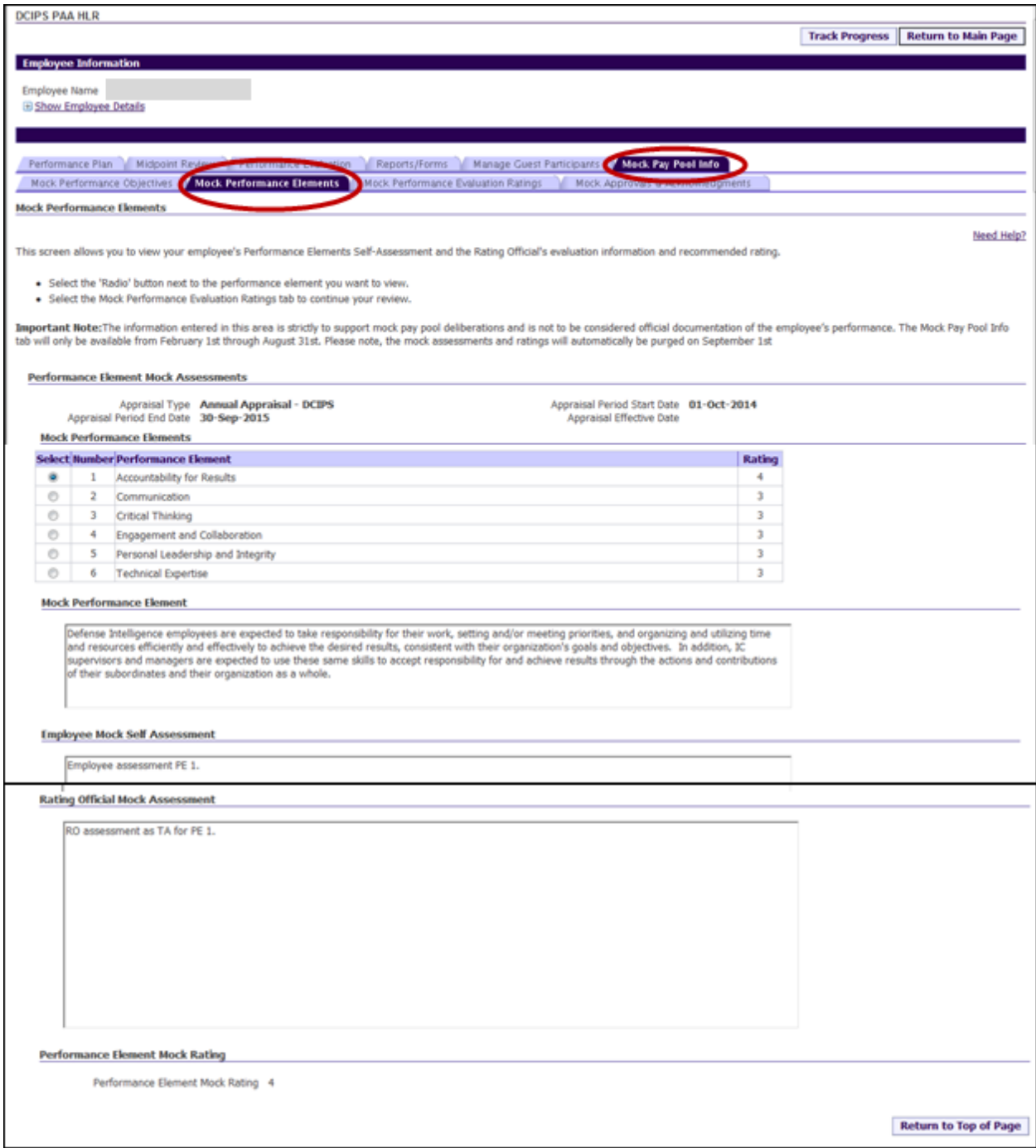

Reviewing Official selects "Mock Pay Pool Info" tab and then "Mock Performance Evaluation Ratings" tab to review Mock Performance Objective and Mock Performance Elements ratings and the Mock Performance Evaluation Rating which includes the Mock Overall Rating, and Mock Evaluation of Record.

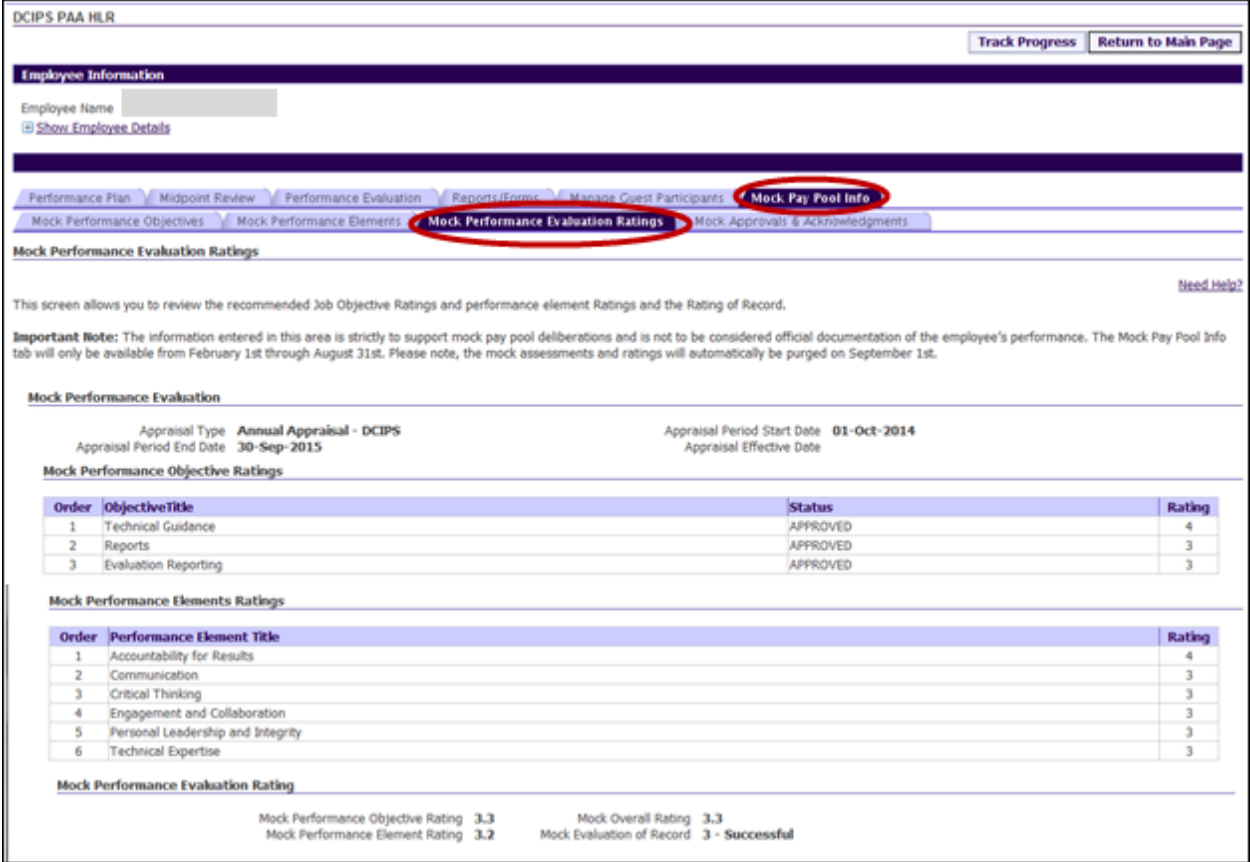

Reviewing Official selects "Mock Pay Pool Info" tab and then "Mock Approvals and Acknowledgments" tab to "Approve" or "Return for Change".

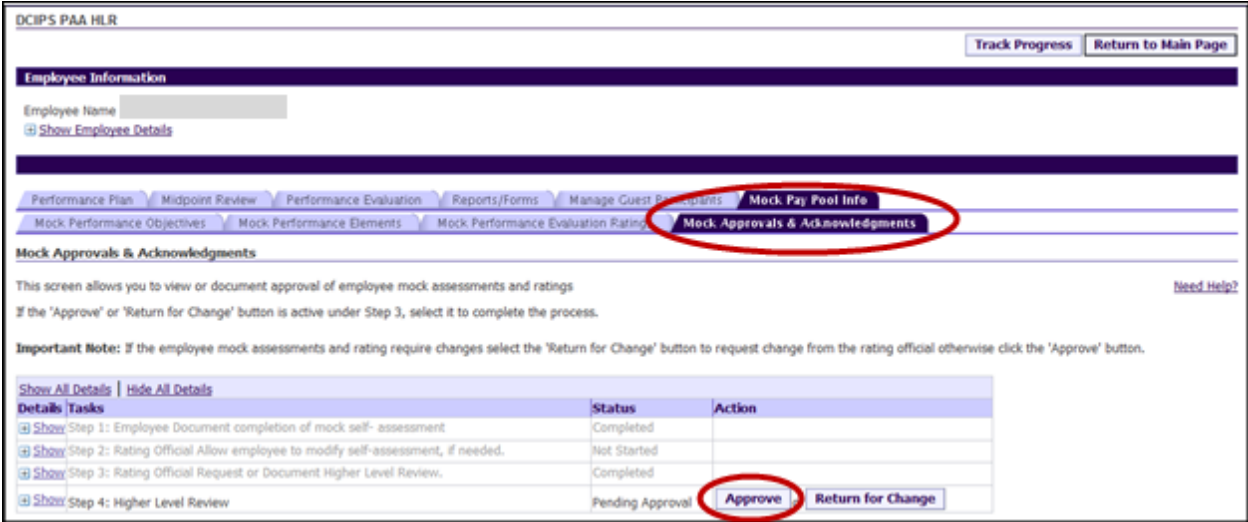

If Reviewing Official (Step 4) selects "Return for Change" button, Rating Official can make additional changes and/or request employee make changes, then complete Step 3 in Mock Approvals and Acknowledgments again. Reviewing Official can approve the mock assessments and ratings simply by selecting the "Approve" button.

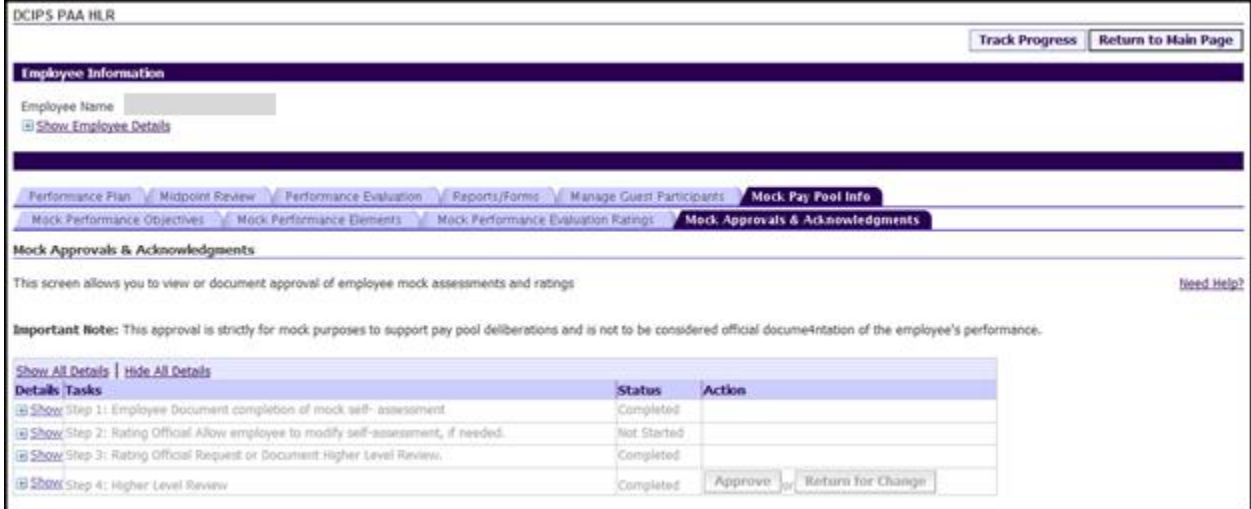

The Mock Performance Evaluation process is complete after the Reviewing Official approves. The employee can now view the Rating Official mock assessments but cannot view the mock ratings. Rating Official and Reviewing Official can view mock assessment and rating information. The mock ratings can be extracted in the CWB Download Extract process from 1 April thru 31 August. This mock pay pool information is purged on 1 September of each year.